# 【指定工事事業者・管工事協同組合】電子申請(施工承認)マニュアル

# ☆電子申請システムへログインする☆

① HP のリンク(施工承認申請に必要な書類の提出)を開き、手続案内の画面下にある『 電子申請をする(電子 証明書が不要)』をクリック。

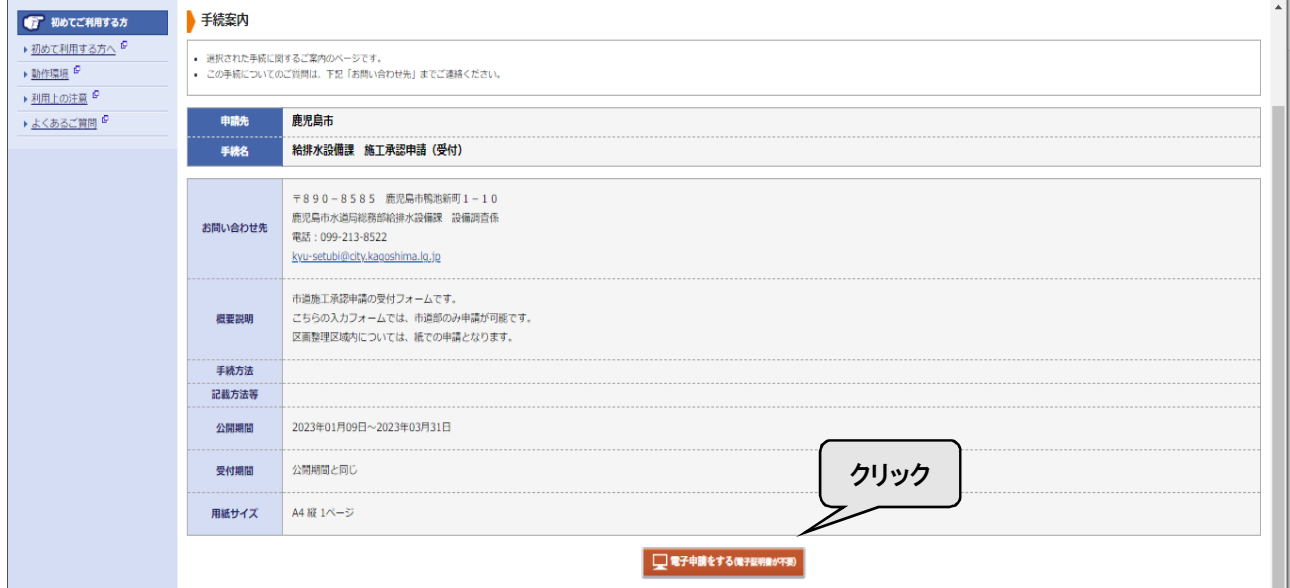

### ② 利用者 ID・パスワードを入力・ログインしてください。

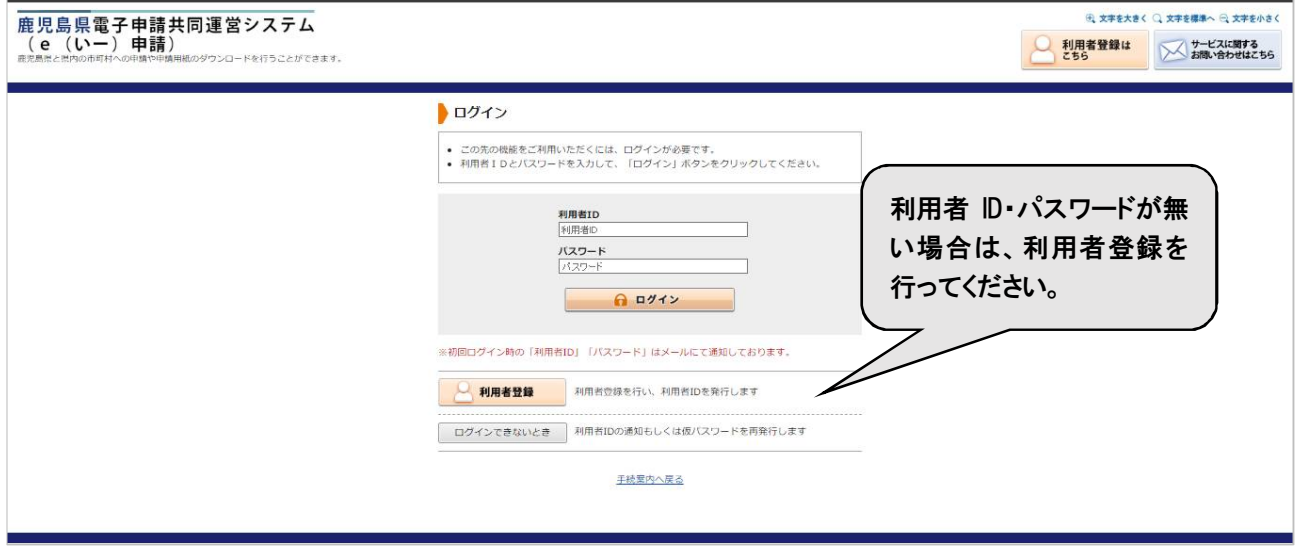

# ★電子申請を行う☆

③ 入力フォームに従って、入力してください。

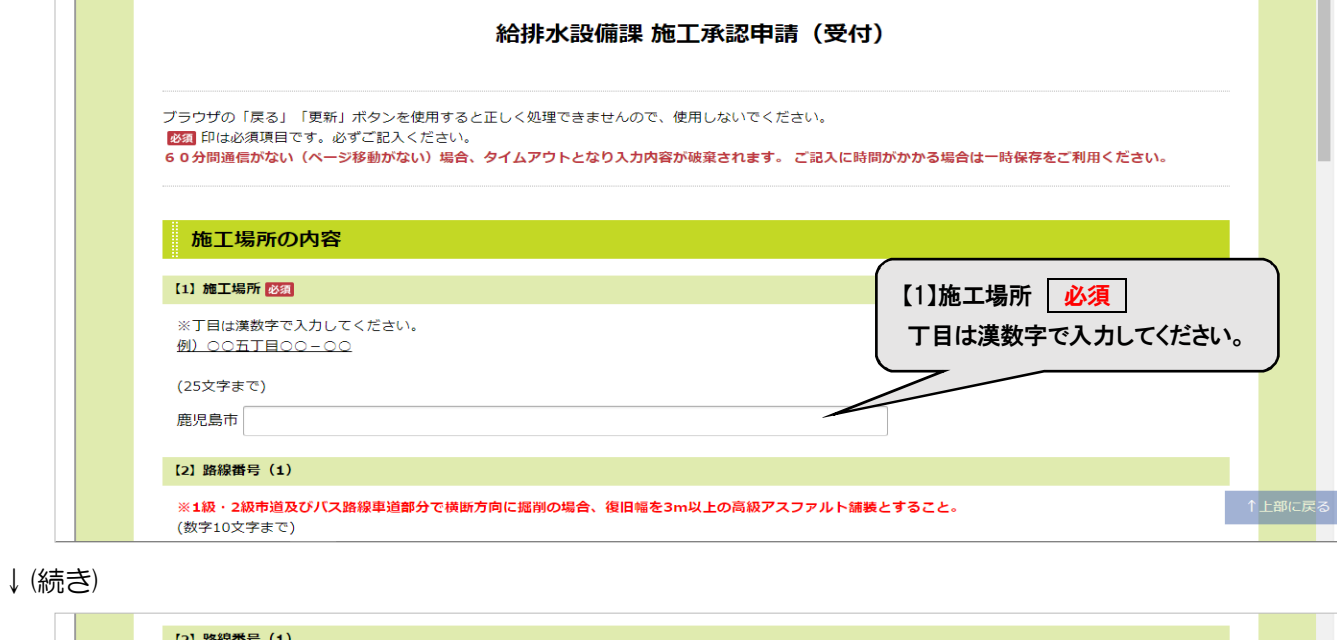

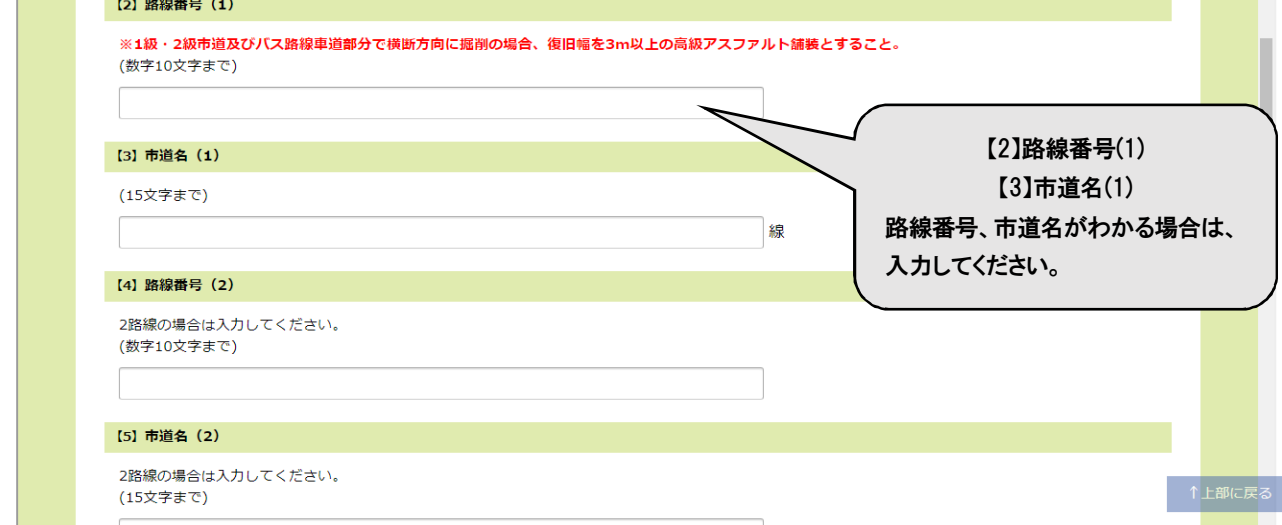

### ↓(続き)

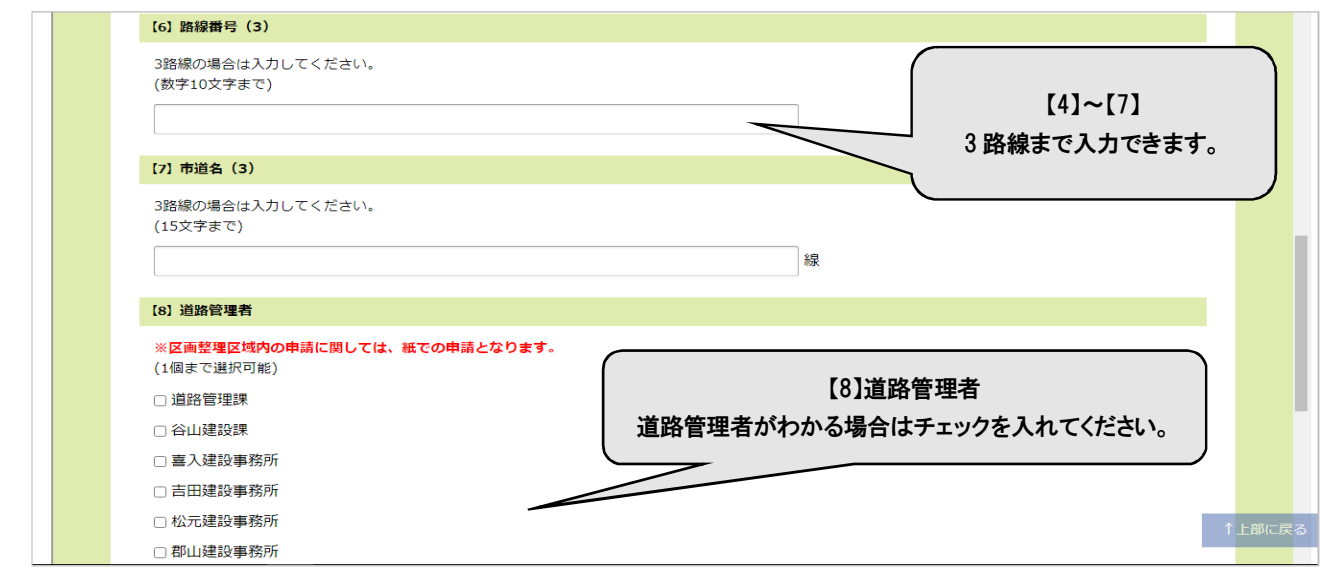

### ↓(続き)

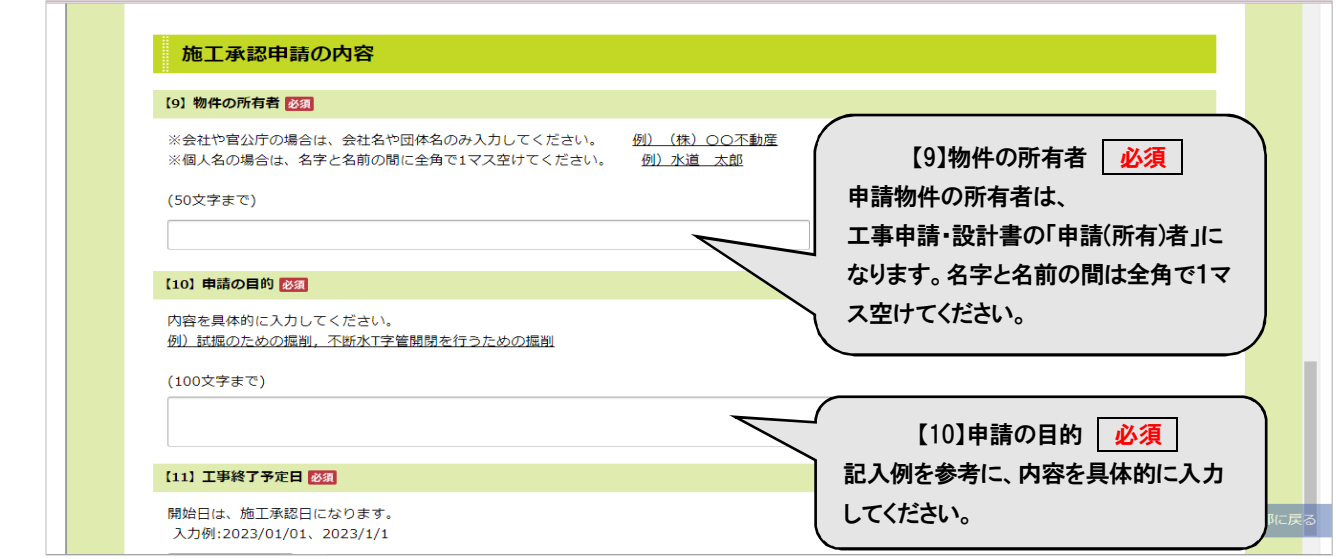

#### ↓(続き)

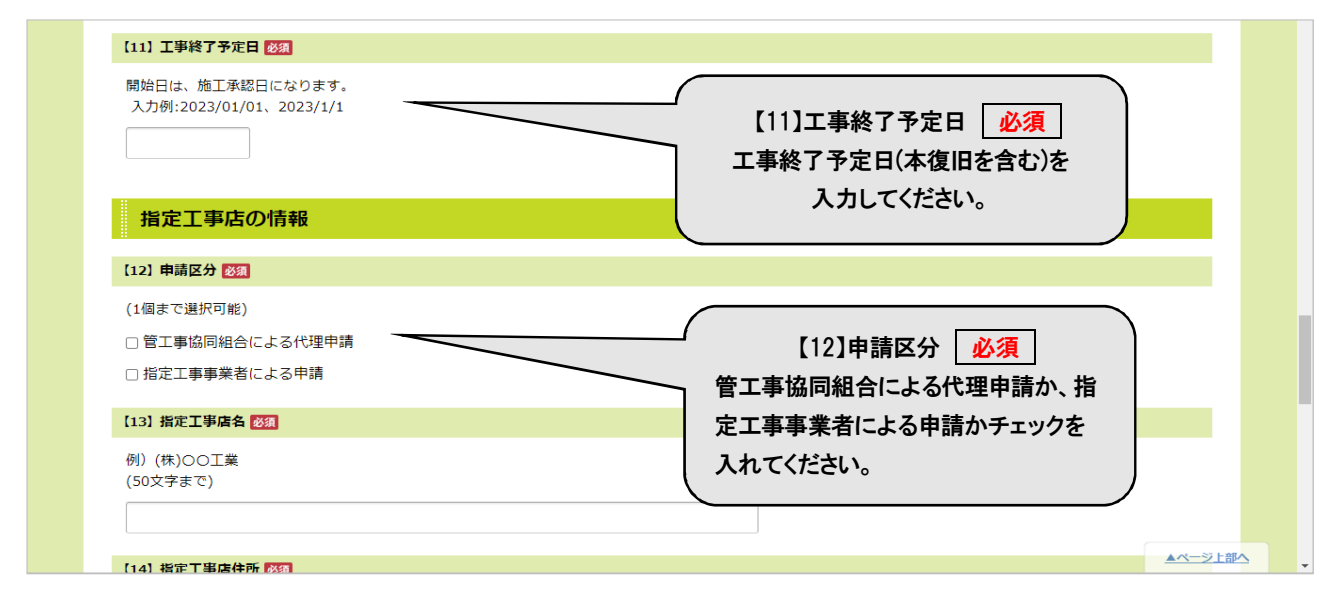

### ↓(続き)

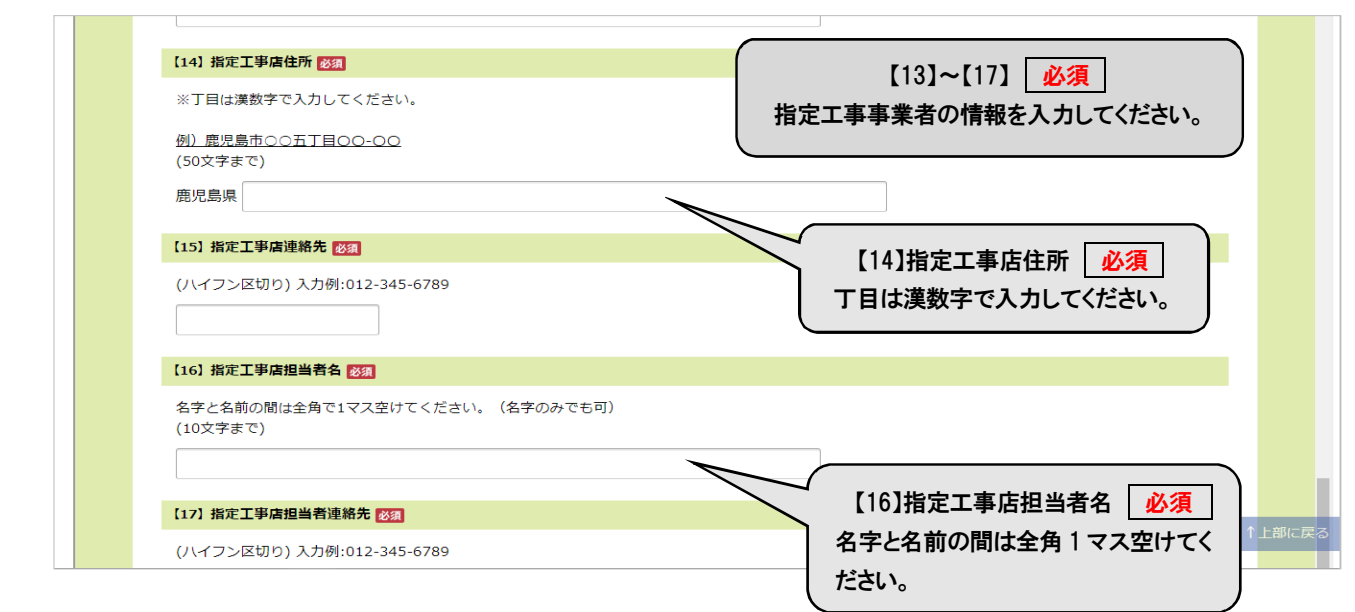

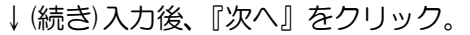

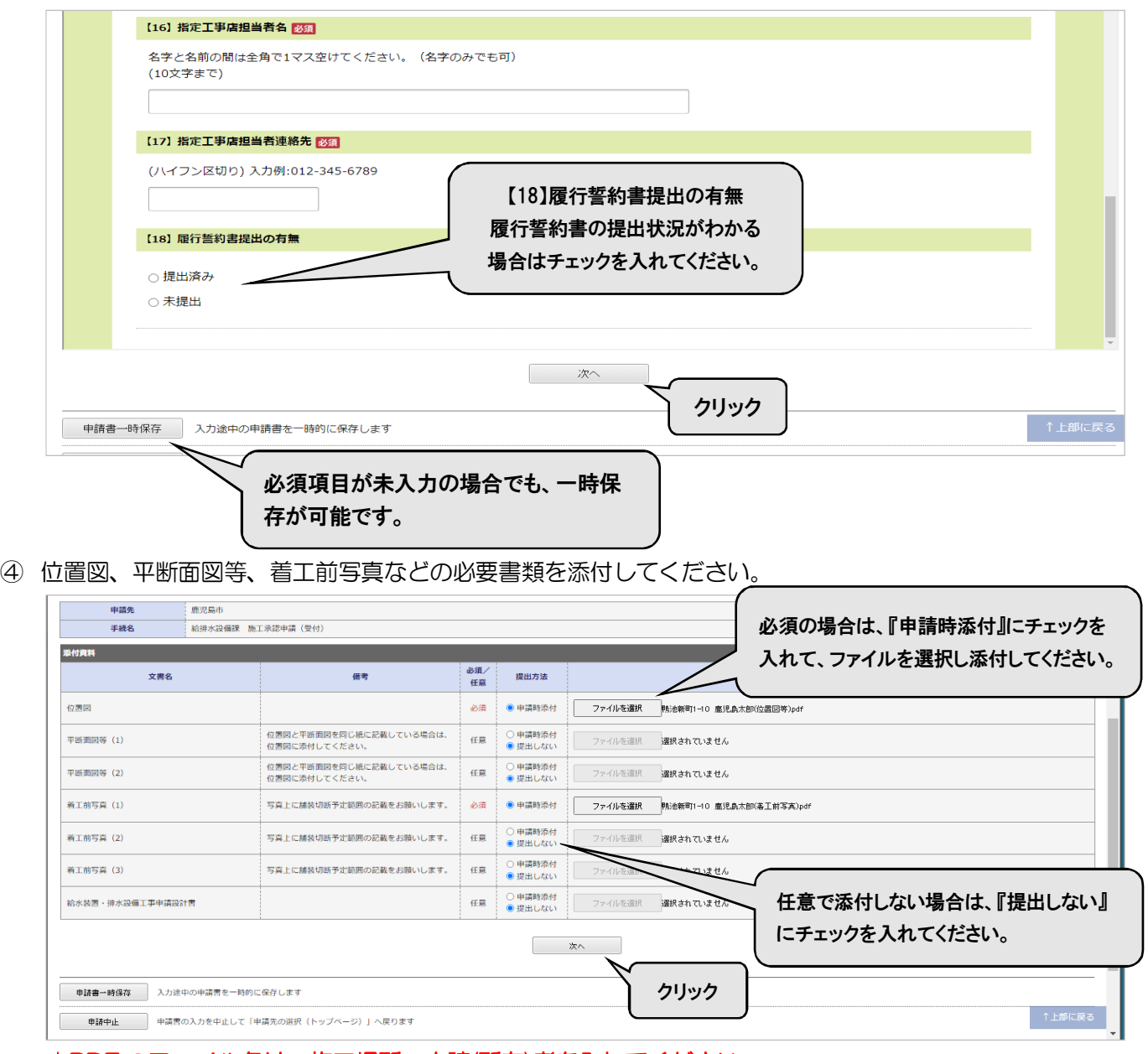

★PDF のファイル名は、施工場所・申請(所有)者を入れてください。

# ⑤ 『送信』をクリックしてください。

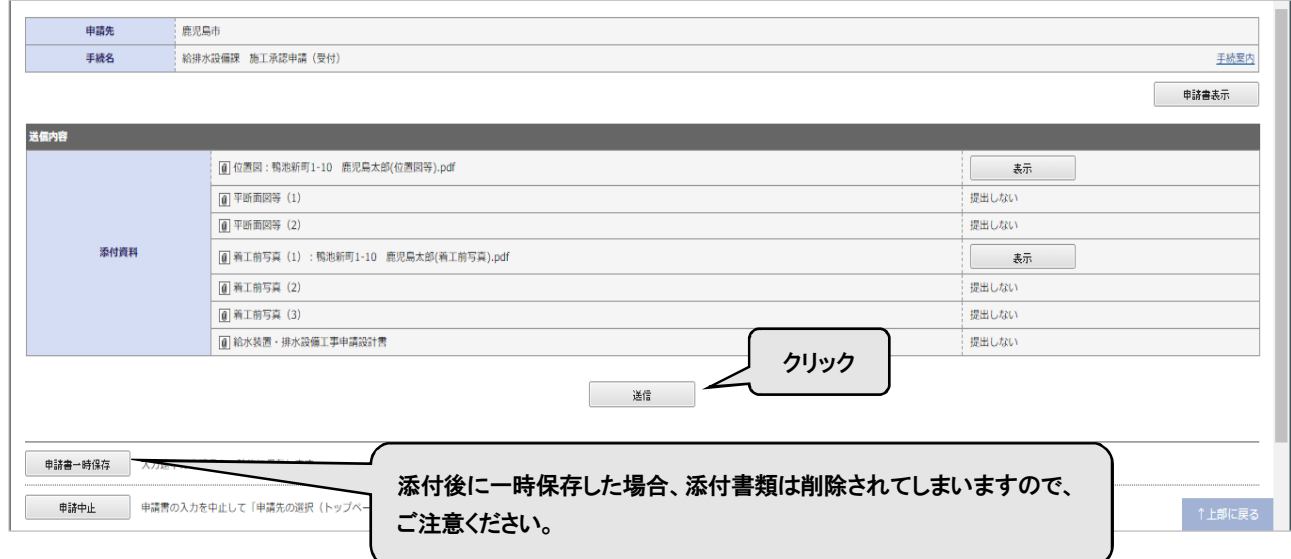

### 送信完了画面

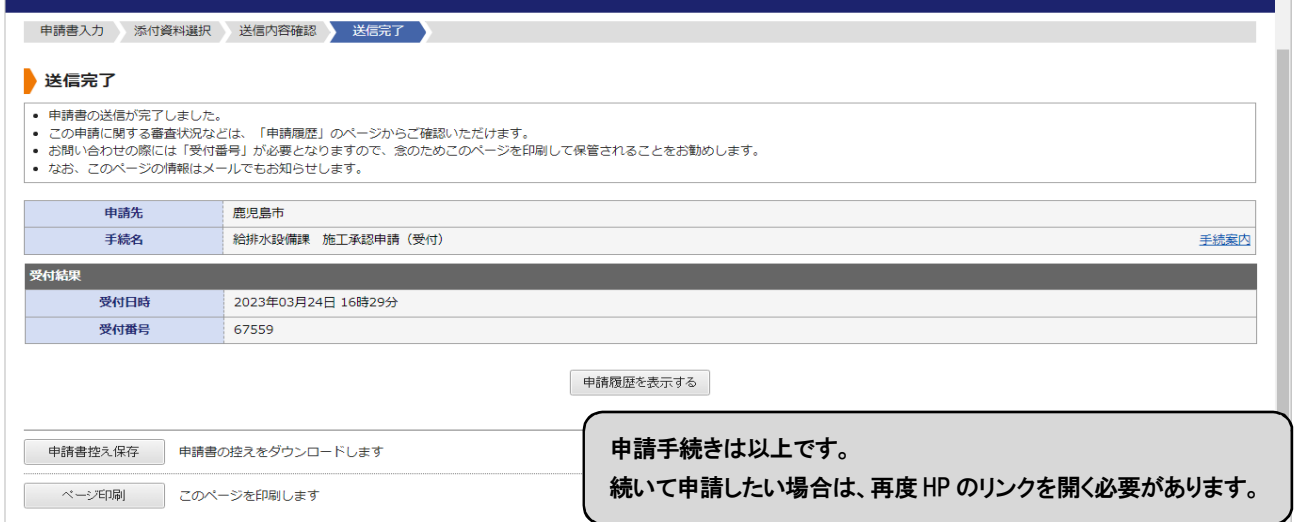

送信後、利用者登録で登録したメールアドレスに『申請受付のお知らせ』が届きます。

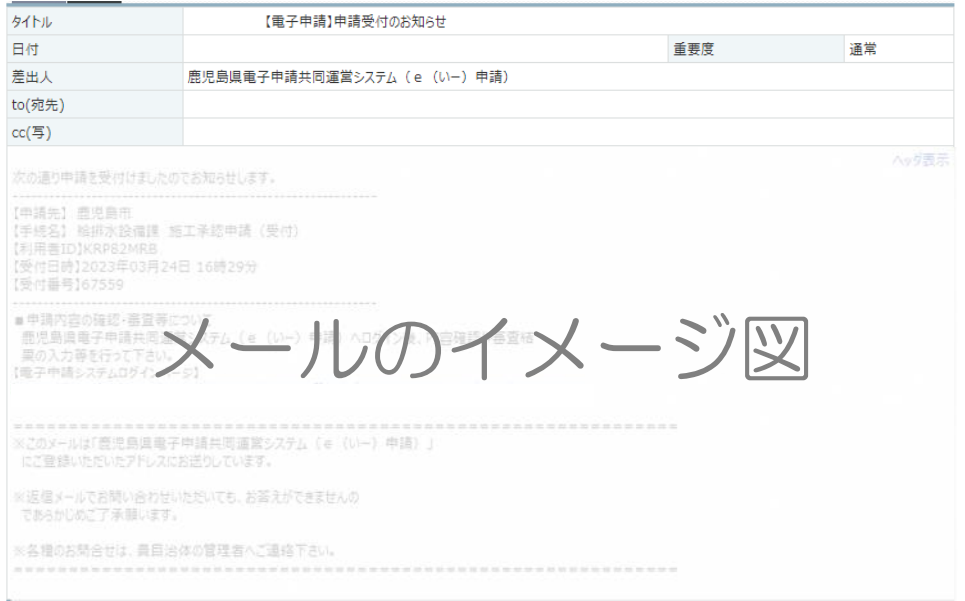

申請後にそのまま申請内容の確認を行いたい場合は ⑥ へお進みください。 再ログインして申請内容の確認を行いたい場合は ⑩ へお進みください。 許可書発行後の手続きは ⑫ へお進みください。

# ☆申請後にそのまま申請内容の確認を行う☆

⑥ (⑤の続き)『申請履歴を表示する』をクリック。

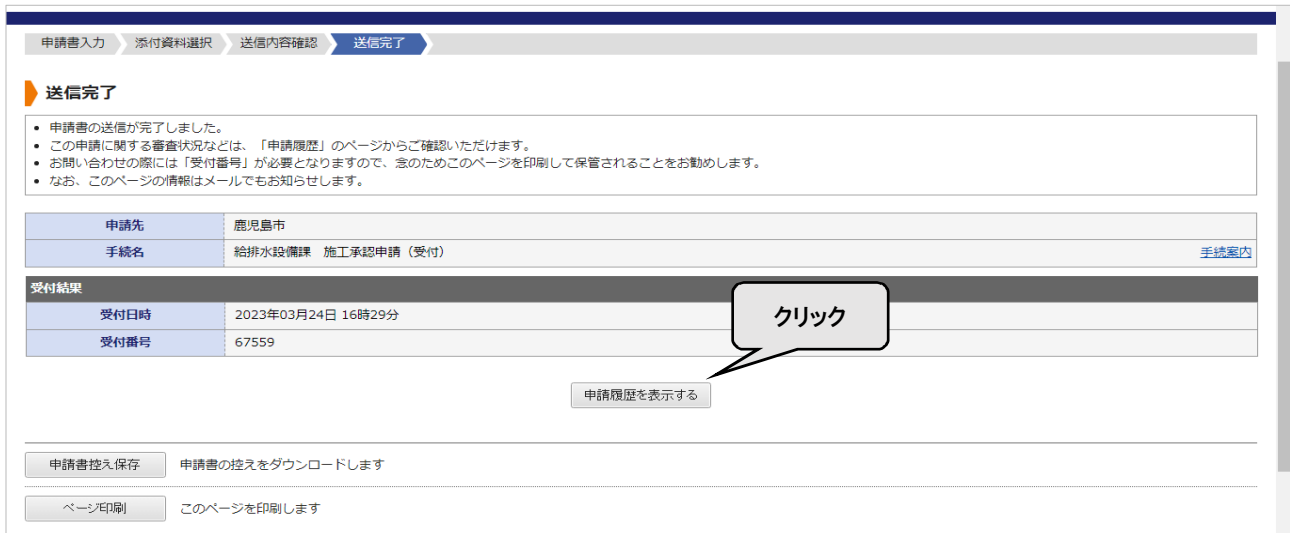

⑦ 申請の一覧を確認することができます。確認したい項目の『詳細』をクリック。

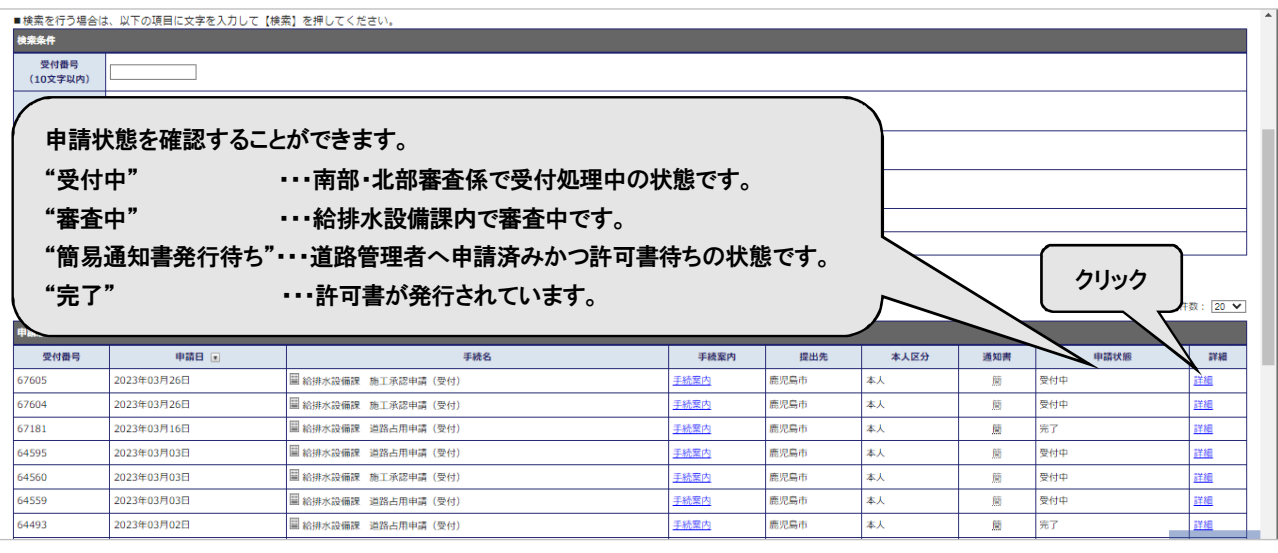

# ⑧ 電子申請の内容が表示されます。

申請書の『表示』をクリックすると、申請内容を PDF でダウンロードできます。

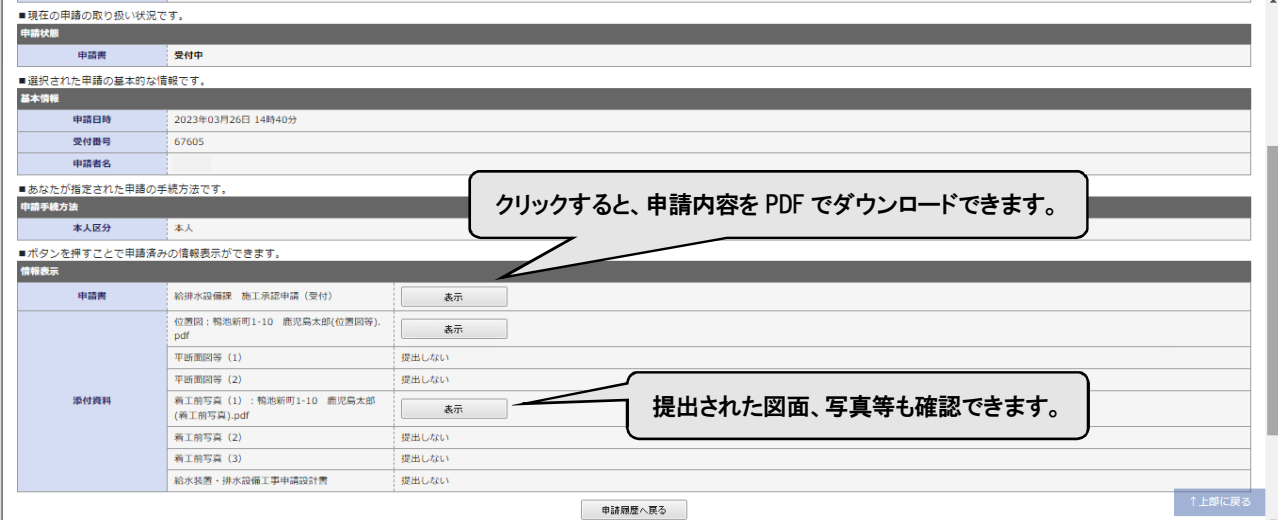

⑨ 『申請履歴へ戻る』をクリックすると⑦へ戻ります。

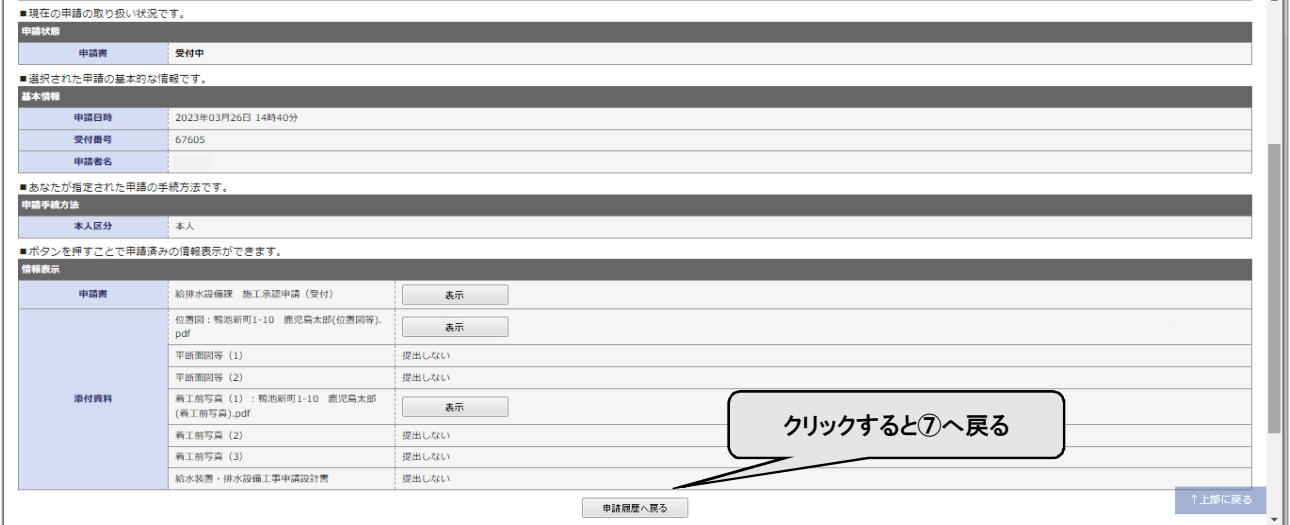

『申請後にそのまま申請内容の確認を行う』は以上になります。

## ☆申請後に再ログインして申請内容の確認を行う☆

### ⑩ 『申請受付のお知らせ』メールの URL をクリックし、『ログイン』をクリックする。

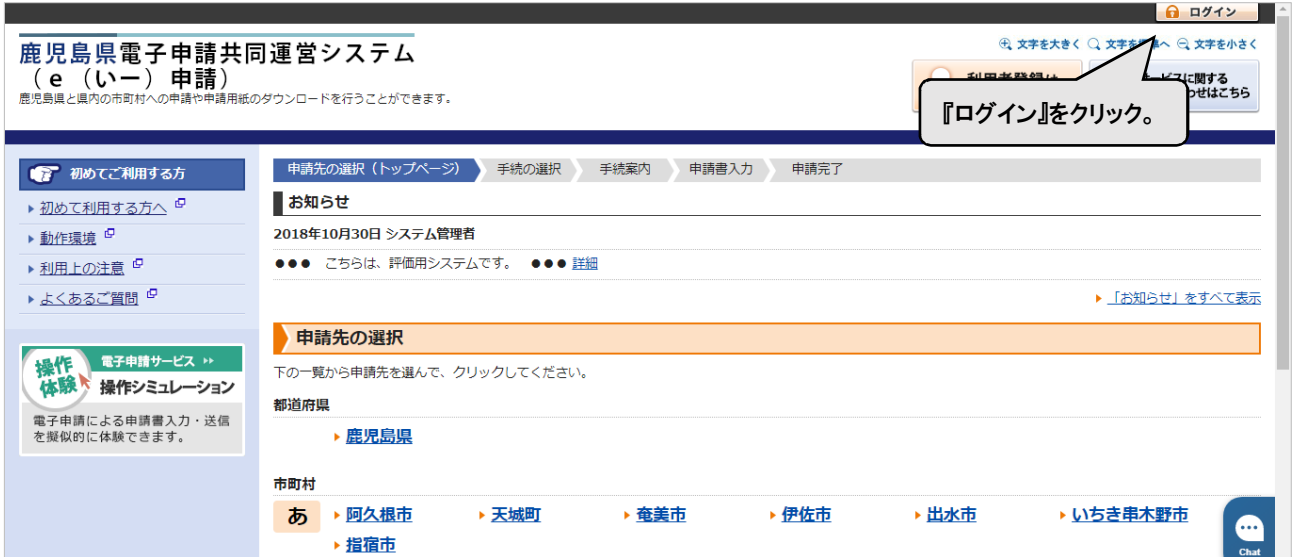

↓続き

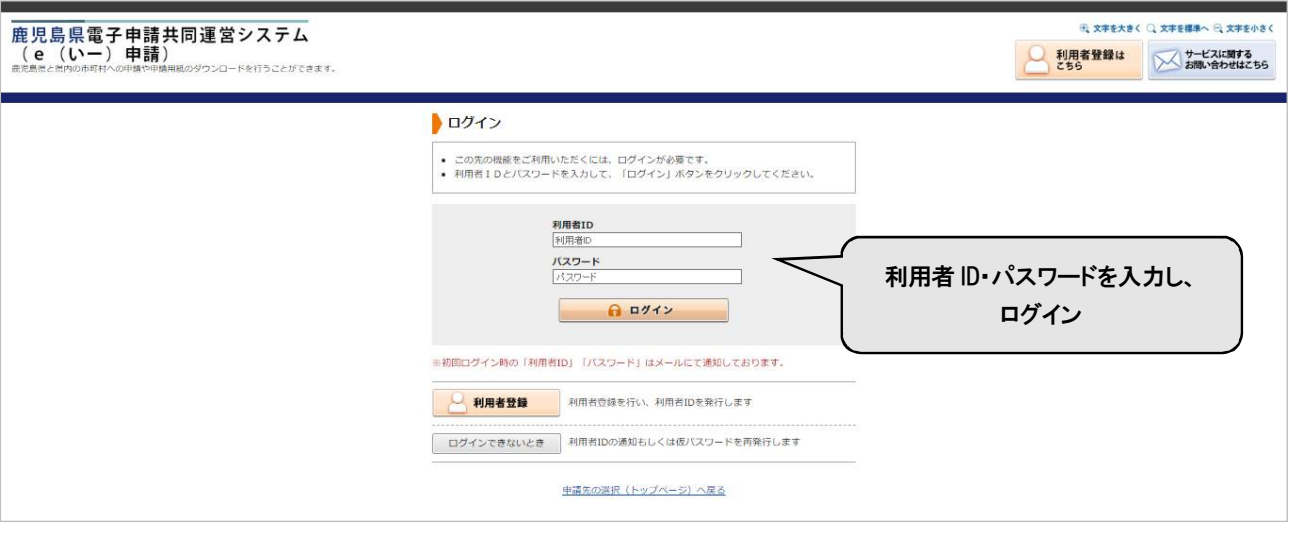

⑪ 詳細をクリックすると、⑧の画面に移ります。

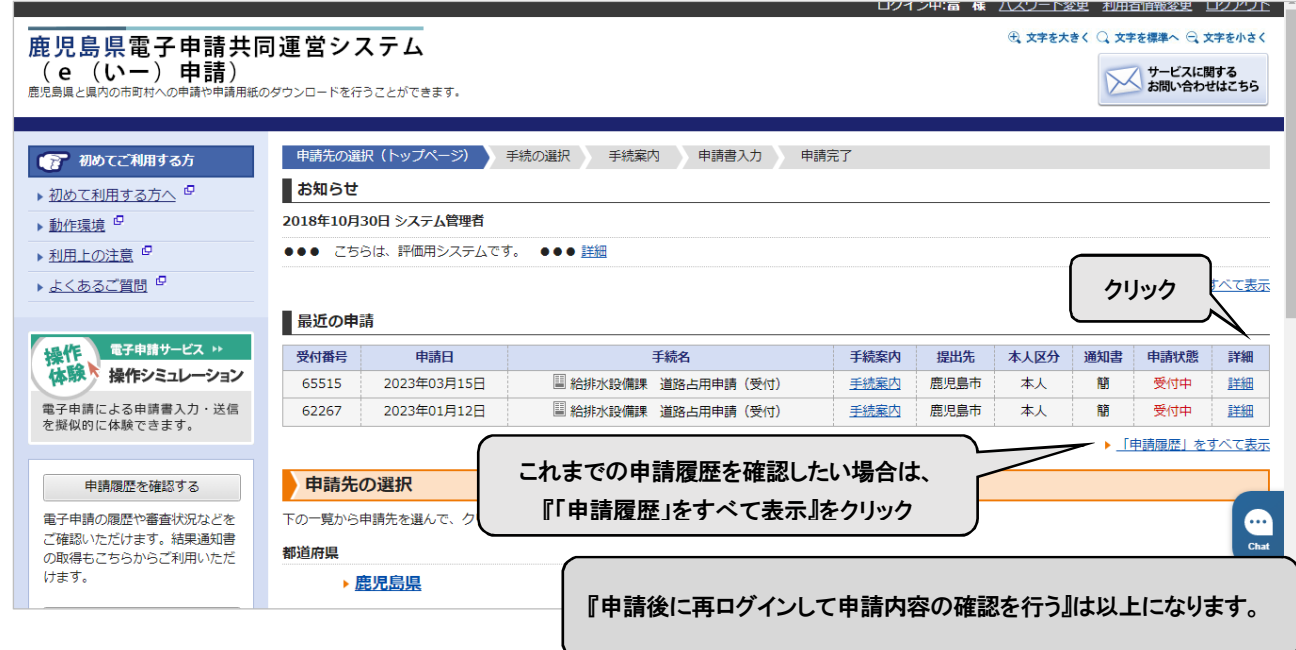

# ☆許可書発行後の手続き☆

### ⑫ 申請後、『【電子申請】通知書発行のお知らせ』メールが届きます。URL をクリックします。

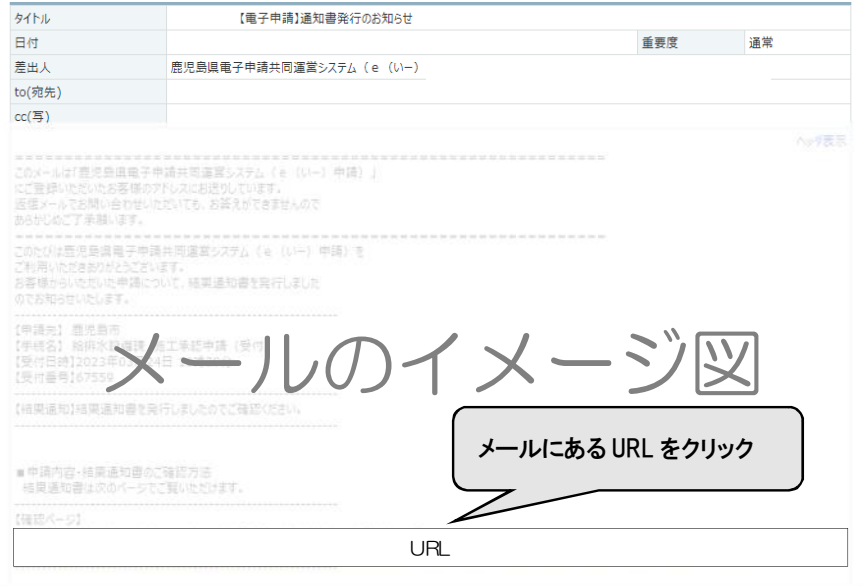

#### ⑬ 利用者 ID・パスワードを入力し、ログインしてください。

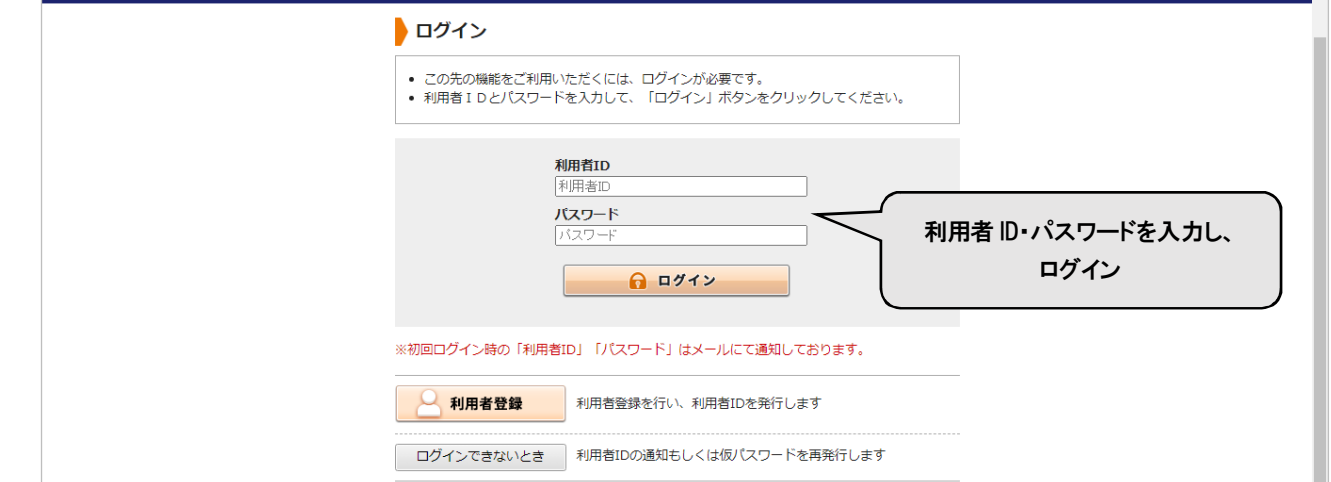

# ⑭ 詳細画面に許可書・位置図等が添付されているので、ダウンロードしてください。

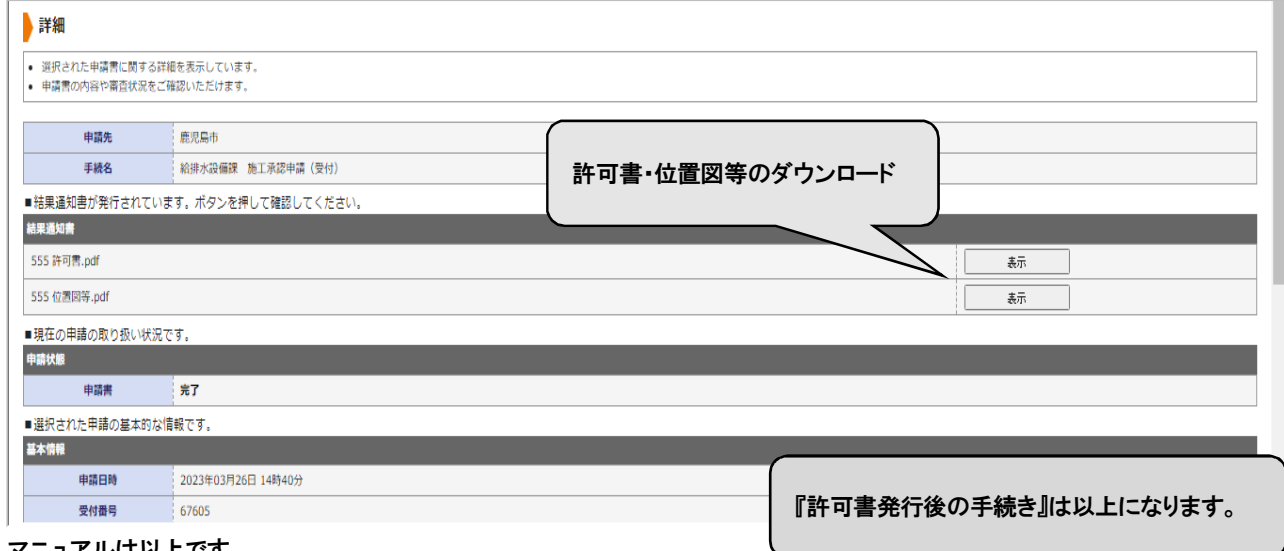

マニュアルは以上です。

ご質問等がある場合は、給排水設備課 南部・北部審査係(099-213-8523,4)までお問合せください。